Magnus Jonsson 30 september 2019

## **Jobsy**  ÖSK Ungdom I-Akademi

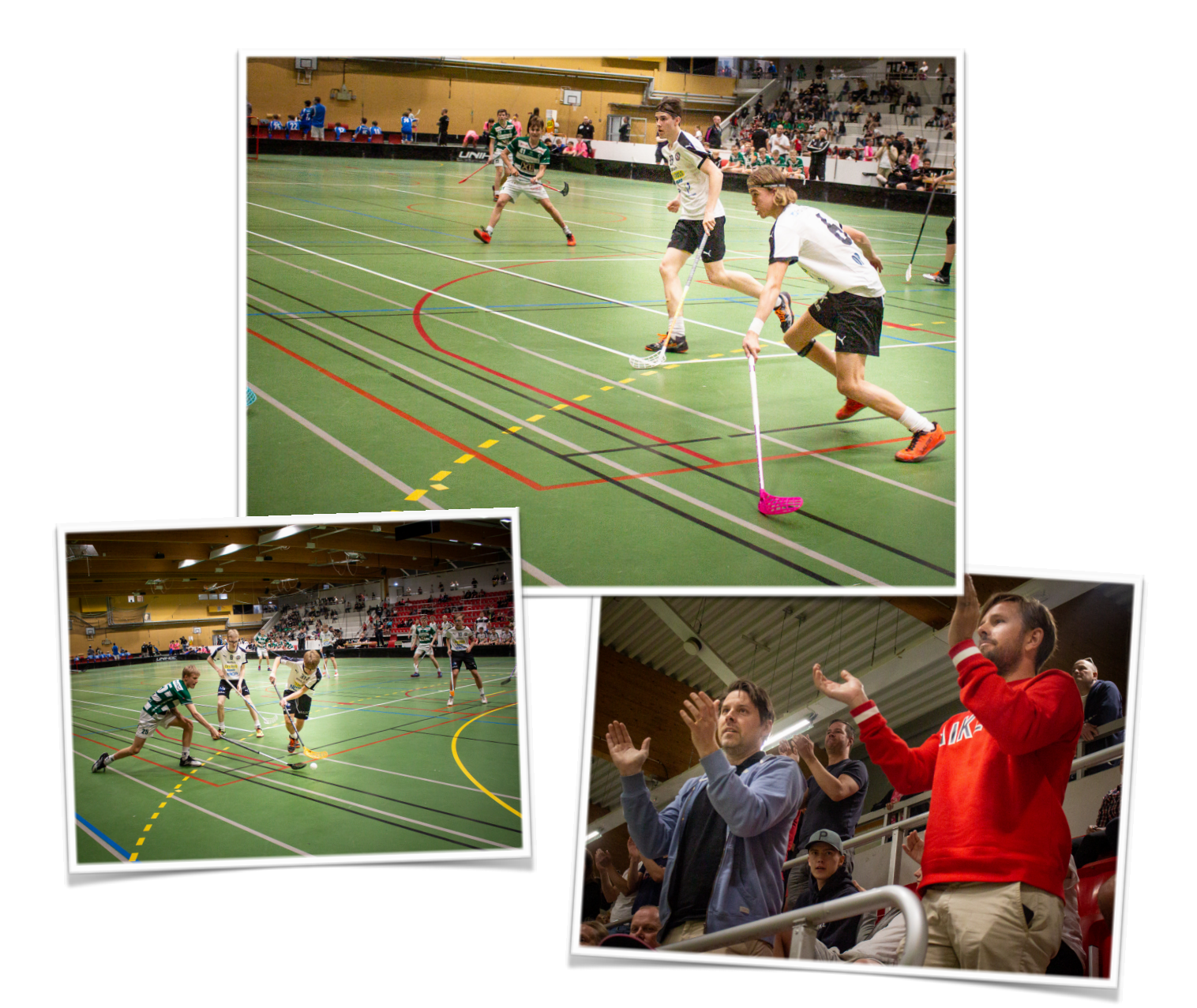

## **Jobsy**  ÖSK Ungdom I-Akademi

[jobsy.se](http://jobsy.se) är utvecklat för att hjälpa till med planeringen av de frivilliga insatser som krävs i en förening eller lag för att kunna driva runt en säsong. T.ex. kan det vid varje hemmamatch behövas personer som bemannar matchsekretariat eller ordnar så att det finns en kiosk för att kunna dra in pengar till lagkassan. I [jobsy.se](http://jobsy.se) kan varje person själv åta sig de aktiviteter som passar den egna kalendern. Via sidan "Mina aktiviteter" får man enkelt en överblick över de aktiviteter man åtagit sig. Det är även möjligt att ladda ner en kalenderfil (.ics) för att lägga till sina aktiviteter i kalendern på den egna datorn och/eller mobilen.

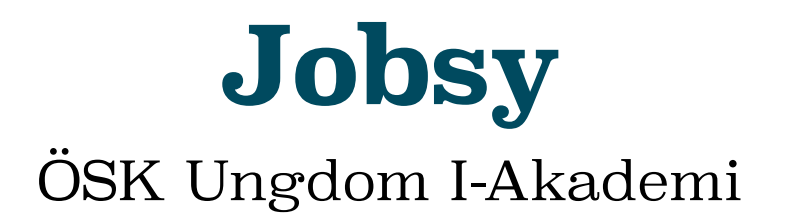

Så här gör du för att komma igång:

Surfa till: <https://oskungdom.jobsy.se>. Du möts av välkomstsidan:

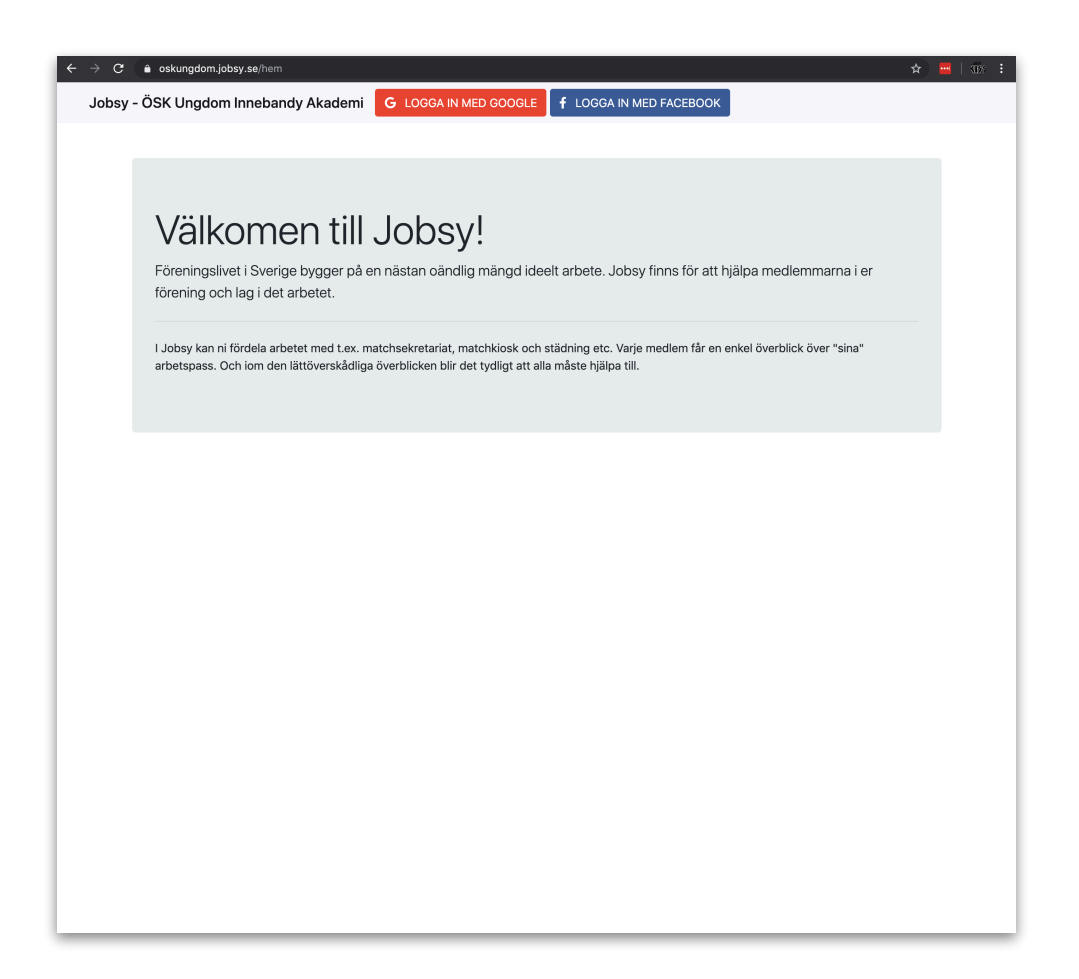

[jobsy.se](http://jobsy.se) erbjuder 2 olika sätt att logga in. Med ditt Google-konto (GMail) eller med ditt Facebook-konto. Från Google eller Facebook hämtar vi sedan enbart ditt namn, profilbild och epost-adress. [jobsy.se](http://jobsy.se) kommer aldrig att publicera inlägg eller dylikt i ditt namn. Klicka på någon av knapparna (Logga in med Google resp. Logga in med Facebook) i toppmenyn för att logga in. Väljer du att logga in med

Facebook kommer systemet, första gången, att fråga om din tillåtelse att dela ditt namn och epost med [jobsy.se](http://jobsy.se) (se nedan).

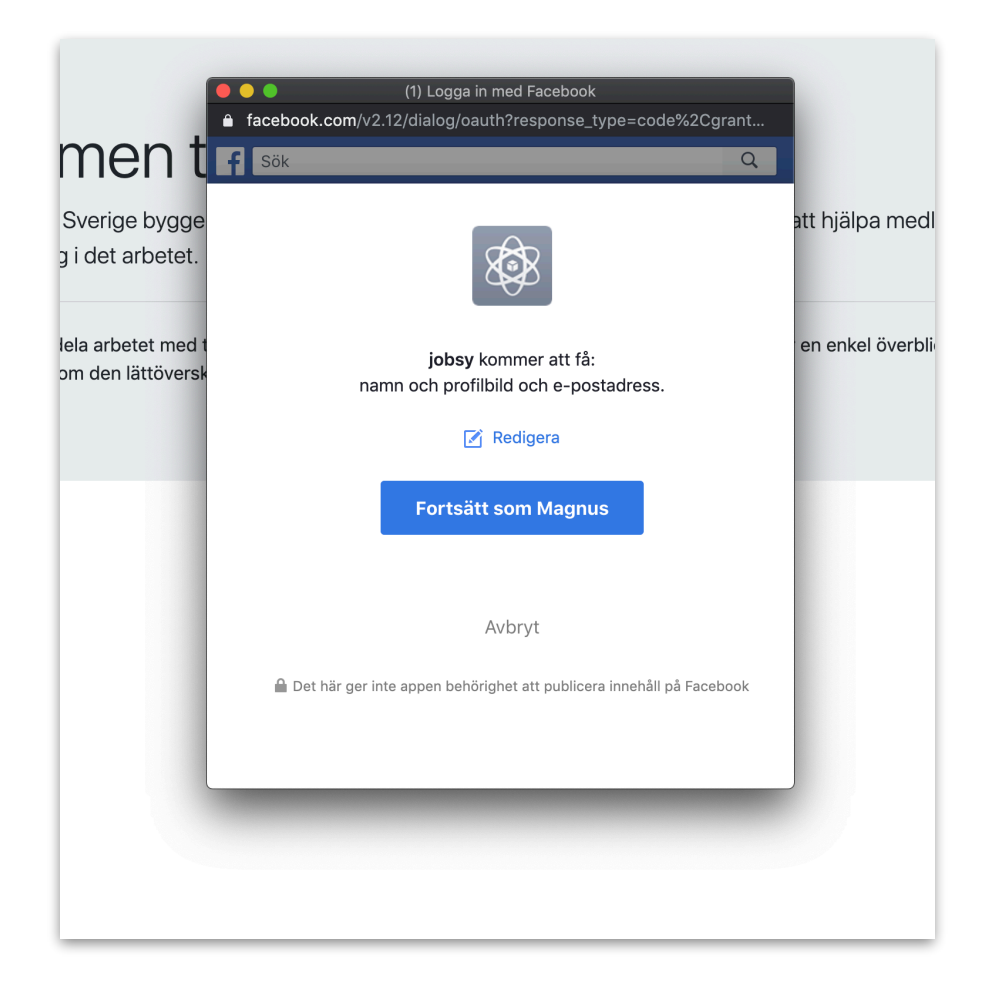

Klicka på "Fortsätt som …" för att logga in. När du är inloggad visas ditt namn och profilbild uppe i högra hörnet.

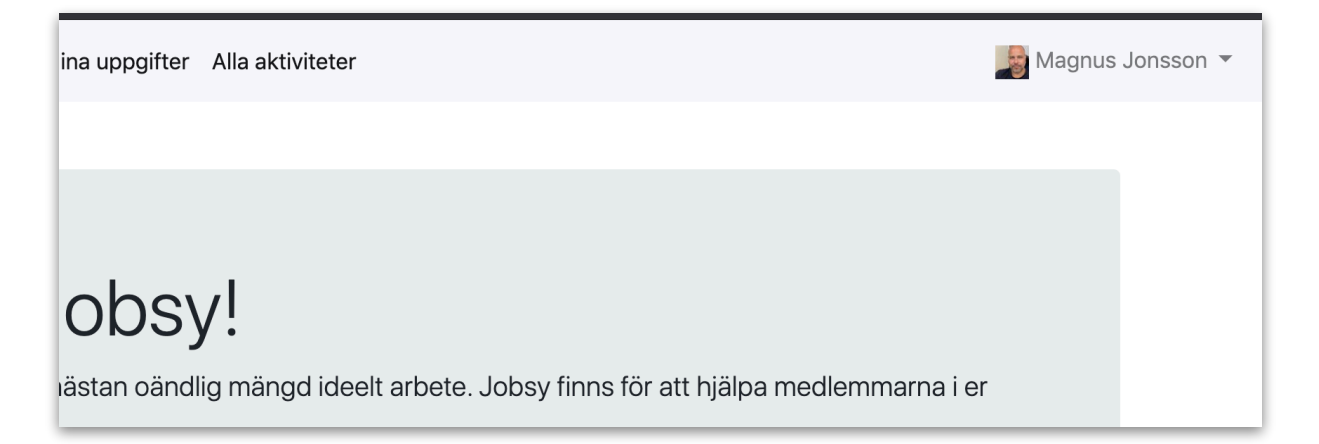

Gå till sidan "Mina aktiviteter" genom att klicka på länken i toppmenyn.

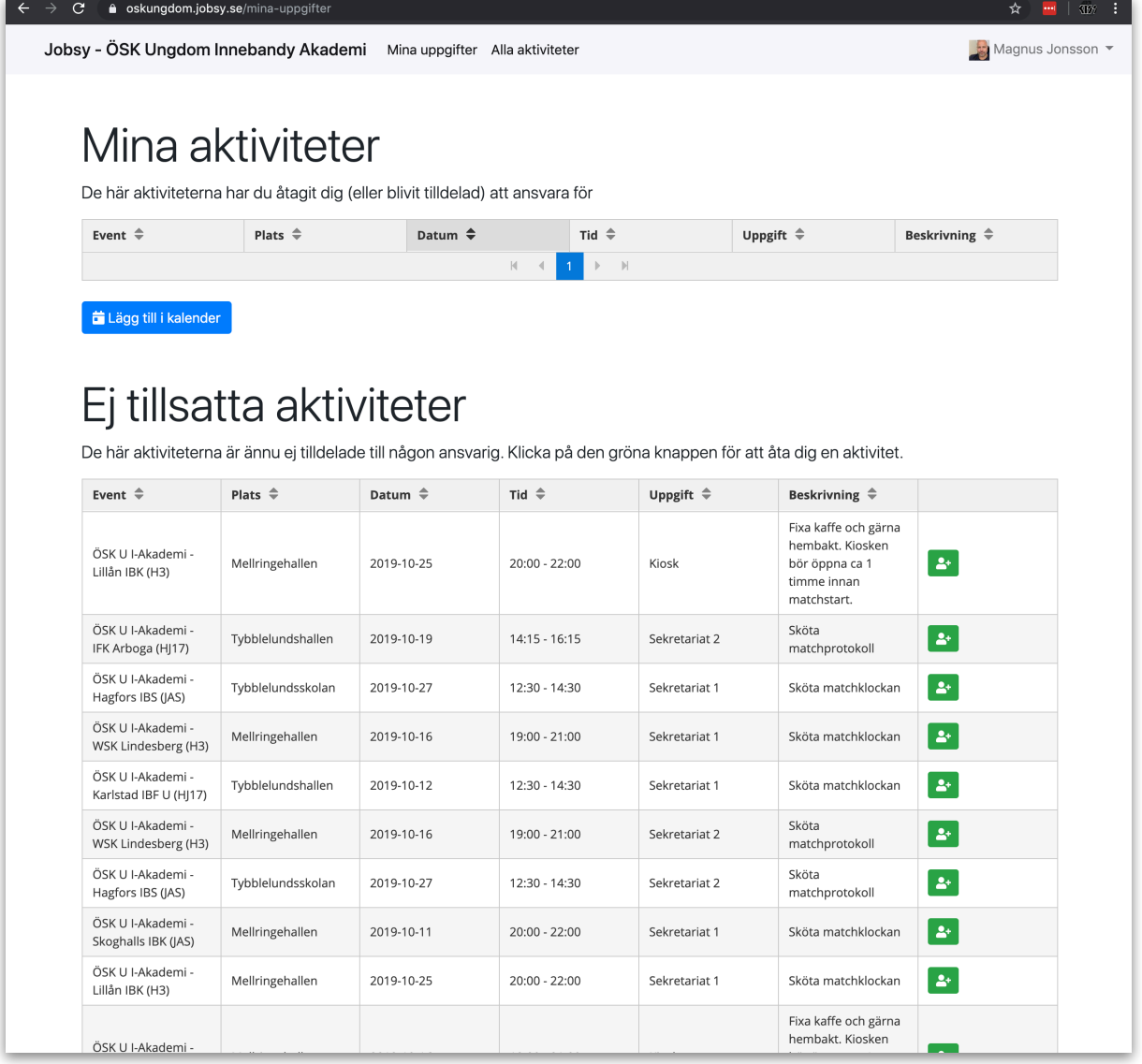

Under avsnittet "Mina aktiviteter" visas de aktiviteter som du åtagit dig att ansvara för. Genom att klicka kolumnrubrikerna (Event, Plats, Datum, Tid, Uppgift eller Beskrivning) kan tabellen sorteras. När du har åtagit dig en eller flera aktiviteter kan du importera dessa i kalenderappen i din telefon och/eller dator genom att klicka på knappen "Lägg till i kalender".

Under avsnittet "Ej tillsatta aktiviteter" visas de aktiviteter som ännu

inte blivit tilldelade någon ansvarig. För att åta dig att ansvara för en aktivitet klickar du på den gröna knappen på den rad du vill åta dig. Aktiviteten flyttas därmed till "Mina aktiviteter" och du är ansvarig för att den utförs.

Klicka på länken "Alla aktiviteter" för att få en överblick över samtliga aktiviteter och se vem som åtagit sig att ansvara för en specifik aktivitet.

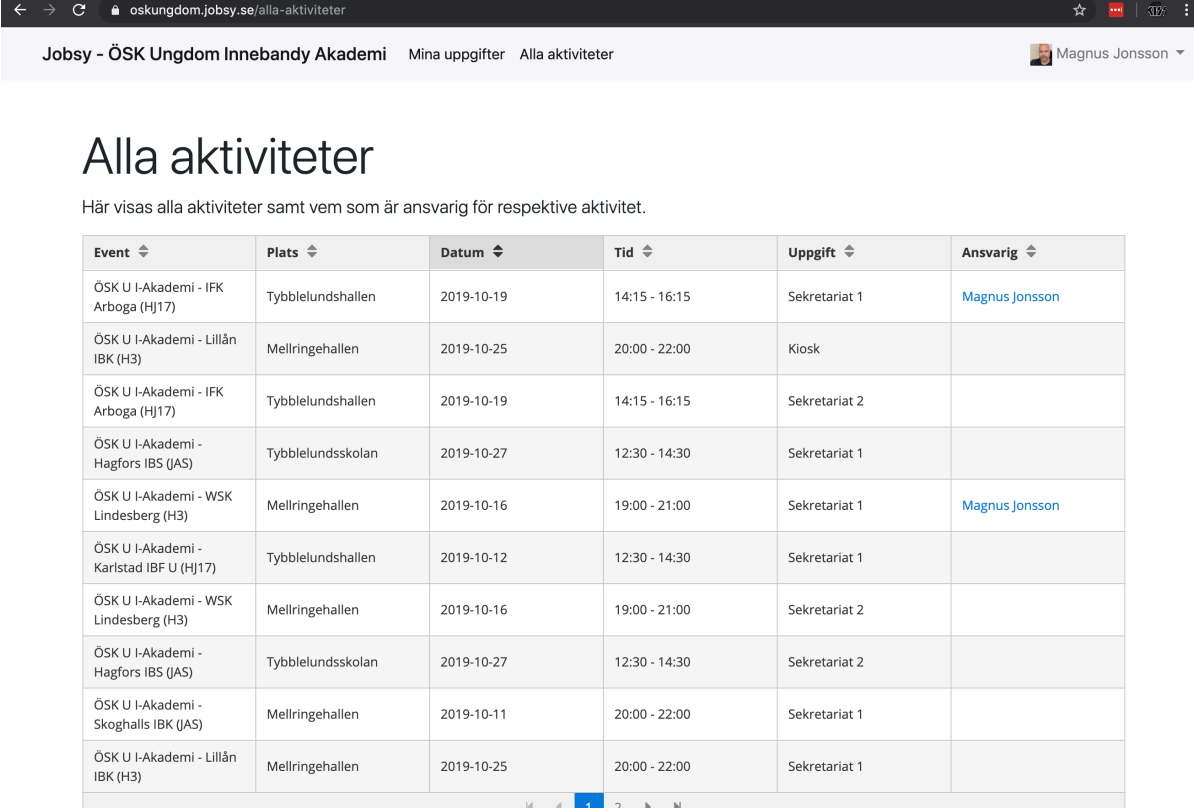